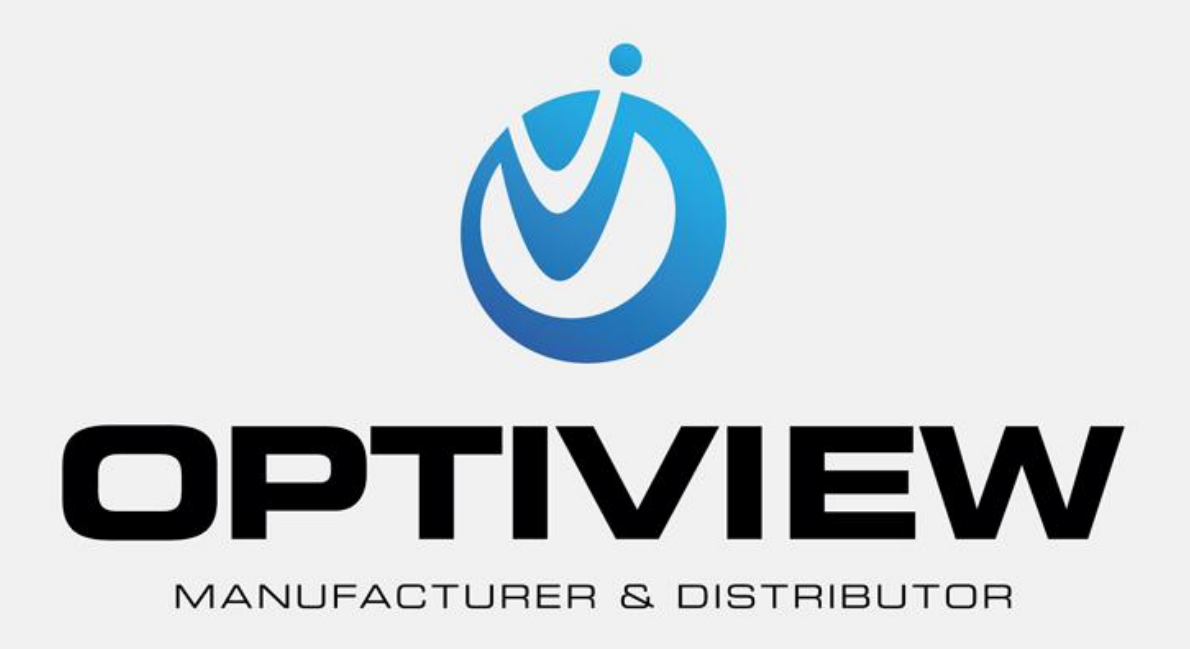

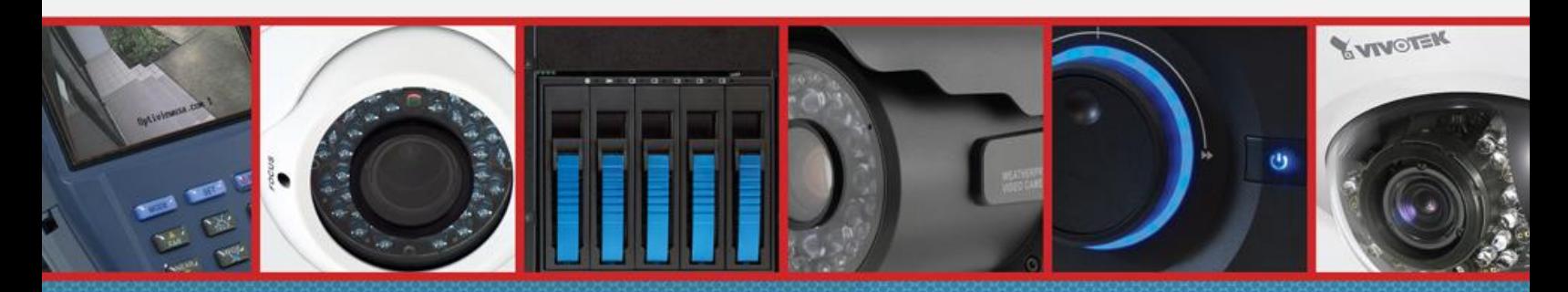

CCTV • MegaPixel • Infrastructure • Accessories

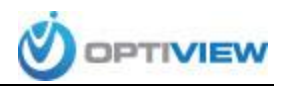

## **Port Forwarding your Router To Allow Remote Access of Your DVR**

Port forwarding of a router is required to allow user access to your DVR remotely. The port forwarding process may vary depending on the brand and model of the router being used. Regardless of the router you are working with, the process of port forwarding is similar. You will need to enable the ports by locating the port forwarding screen. The set up instruction outlined below is an example of port forwarding using one of AT&T's Router.

**To set up port forwarding:**

- 1. Open an Internet browser.
- 2. Type [http://homeportal](http://homeportal/) in the address bar and press Enter.
- 3. Click the **Settings** tab.

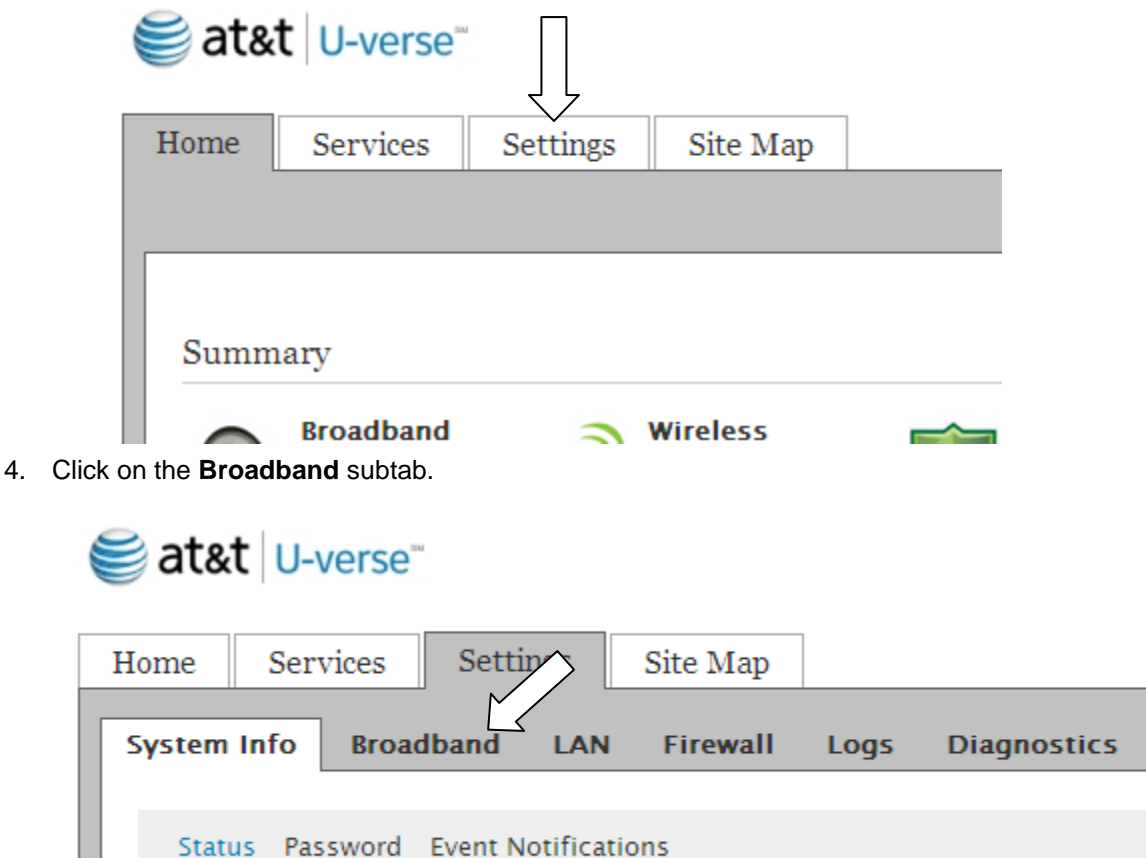

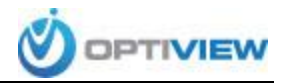

5. Under **Internet Details**, locate the **IP Address** field.

**Internet Details** 

**Broadband Link Type** External Broadband Modem via Ethernet **Connection Type** Direct IP (DHCP or Static) **Current Internet Connection IP Address** 10.128.88.56 Subnet Mask 255.255.252.0 Default Gateway 10.128.88.1 **Primary DNS** 172.16.3.15 Secondary DNS **Host Name** Domain vho.phase3.nsit.alcatel.com **MAC Address** 00:1e:c7:e7:5c:a0 **MTU** 1500

- a. If your IP address starts with a 10.x.x.x, please visit AT&T's Port Forwarding Tool (click [here\)](https://www.att.com/olam/loginAction.olamexecute?pId=U_Static_Port_Forward_Passthru) to request, view and remove your Port Forwarding assignments, as well as automatically configure your local AT&T provided modem/gateway with the touch of a button.
- b. If your IP address **does not** start with **10.x.x.x**, please continue to **step 6**.
- 6. Click on the **Firewall** subtab.

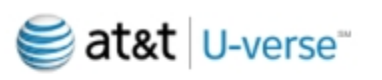

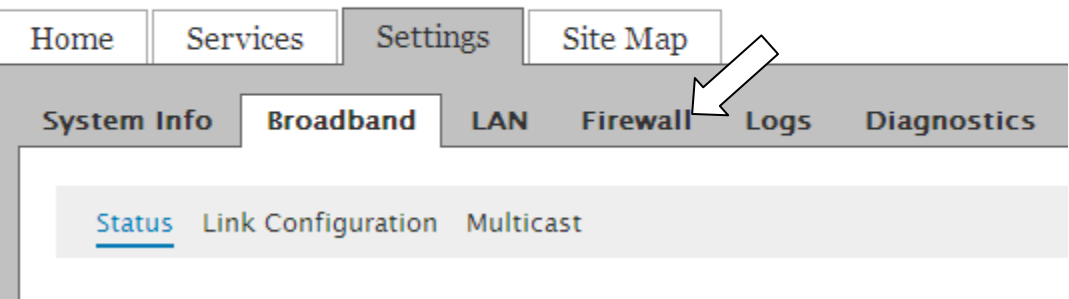

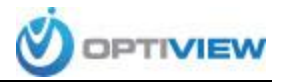

7. Click the **Applications**, **Pinholes and DMZ** link.

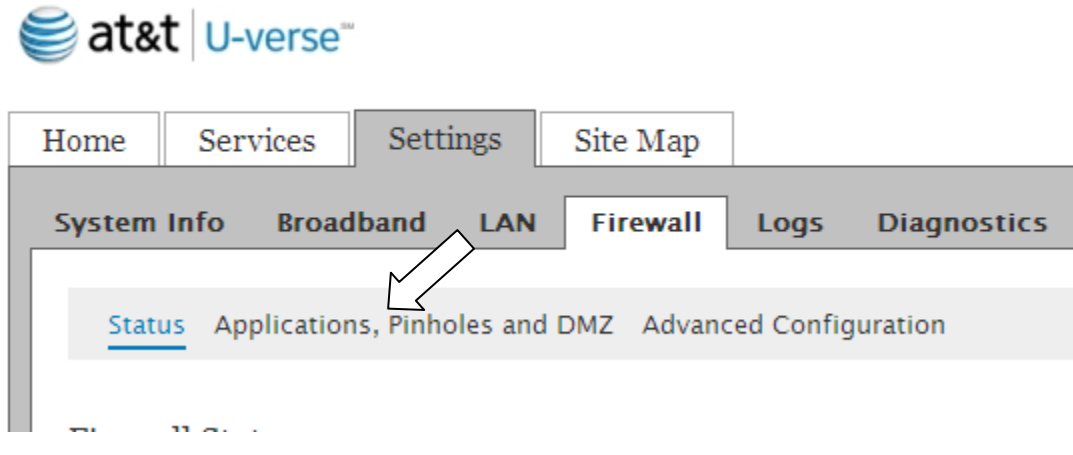

8. Under **Select a computer**, click the device name or IP address of the device you wish to open the port for. Alternatively, if you don't see the IP or device name listed, you can enter it in the **Enter IP address** field and click **Choose**.

## 1) Select a computer

Choose the computer that will host applications through the firewall

\*\* You have chosen JLJOHNSTON Choose 192.168.1.66 Choose unknown001CFBC317E1 Choose unknown001BD7FD7A8E Choose unknown001BD7FD7A30 + Choose 192.168.1.71 Choose usdaln15208 Enter IP address Choose

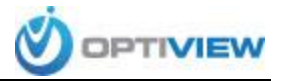

## 9. Under **Edit firewall settings for this computer**, select the **Allow individual application(s)** radio button.

2) Edit firewall settings for this computer

C Maximum protection - Disallow unsolicited inbound traffic

C Allow individual application(s) - Choose the application(s) that will be enabled to pass through the firewall to this computer. Click ADD to add it to the Hosted Applications list.

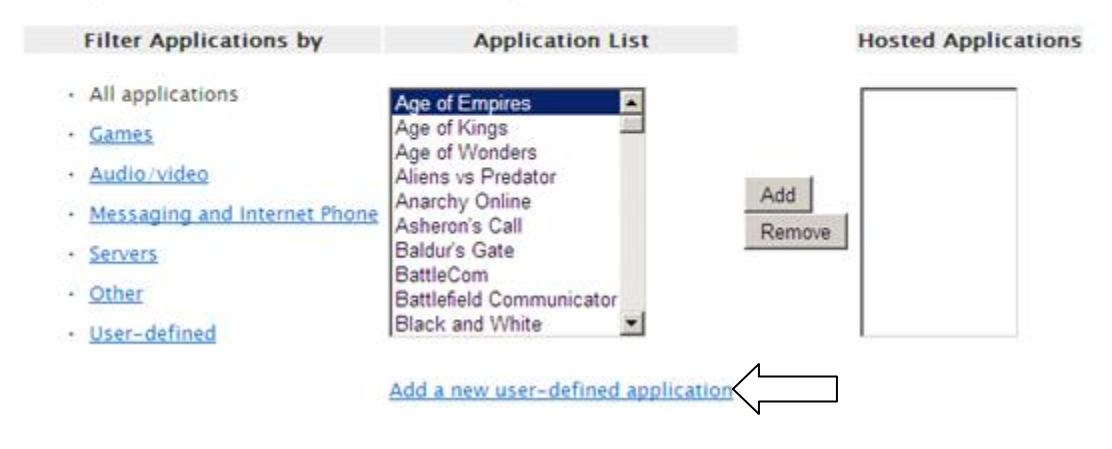

## 10. Click the **Add a new user-defined application** link.

a. Type a name for the application or device in the Application Profile Name field (ie. **DVR**).

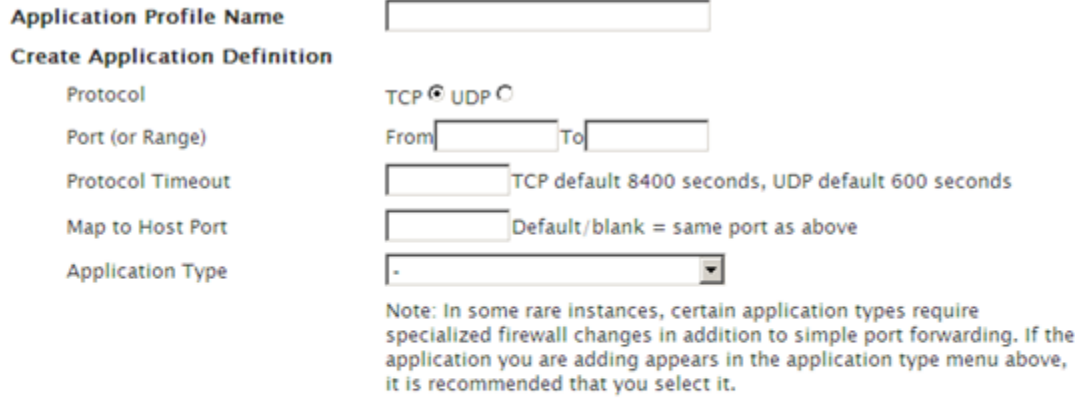

Add to List

**Definition List** 

Protocol Port (or Range) Host Port Timeout (sec)

Back

![](_page_5_Picture_0.jpeg)

b. Click the radio button next to the appropriate Protocol for the application in the **Protocol** field. *If you are unsure which protocol you need to use, refer to the table below as an example:*

![](_page_5_Picture_121.jpeg)

*\*This table contains only general reference to the most common ports used by Optiview DVRs, please refer to your DVR Network settings to be sure of the ports you need to forward.*

c. Type the port you wish to open in the **From** and **To** fields.

*It is recommended to create a separate user-defined application/device entry for each port as opposed to using a port range. In this case the port number should be the same in the From and To fields.*

- d. **Protocol Timeout** and **Map to Host Port** fields should be left blank unless you wish to define these manually.
- e. Click the **Add to List** button.

Repeat step 10 to add all three ports you need to forward.

11. When you've finished, click on the **Back** button.

![](_page_6_Picture_0.jpeg)

12. The user-defined application you created will now show in the list. Choose the user-defined application (named DVR) you created and click the **Add** button. 2) Edit firewall settings for this computer

C Maximum protection - Disallow unsolicited inbound traffic

C Allow individual application(s) - Choose the application(s) that will be enabled to pass through the firewall to this computer. Click ADD to add it to the Hosted Applications list.

![](_page_6_Figure_4.jpeg)

Add a new user-defined application

- 13. When you've finished and your selection show under **Hosted Applications**, click the **Save** button at the bottom of the screen.
- 14. Congratulations, you've set up port forwarding on your AT&T provided modem/gateway.

After this process is complete you should be able to use your external IP address to access the DVR from anywhere.

To find out what your external IP address is [CLICK HERE](http://www.whatismyip.com/)